# Web ライブ参観日 参観方法

#### Web ライブ参観日の参観については、

- 1 クラスルームへ入る。
- 2 グーグル meet に接続する。
- 3 自分のカメラやマイクを切り参加する。

※こちらに提示したクラスルームへの入り方や meet への接続方法は一例です。お子さんが学校 で習っている別の参加方法もございますので、 相談しながら進めていただけると幸いです。

という手順が必要です。以下それぞれについてご説明します。

## 1 クラスルームへ入る。

(1)タブレットを開いて、Google のマークをタップしてください。

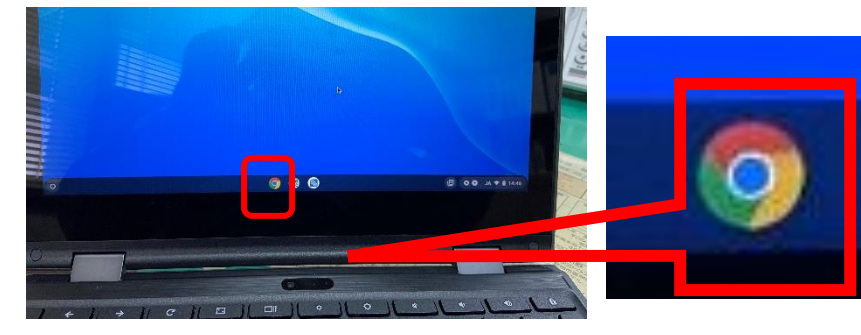

※電池は十分に持つとは思いますが、タブレットをずっと開けたままにしておくと電池切れになりま す。USB‐C を使ったゲーム機などの充電器で充電できることもありますが、ご注意ください

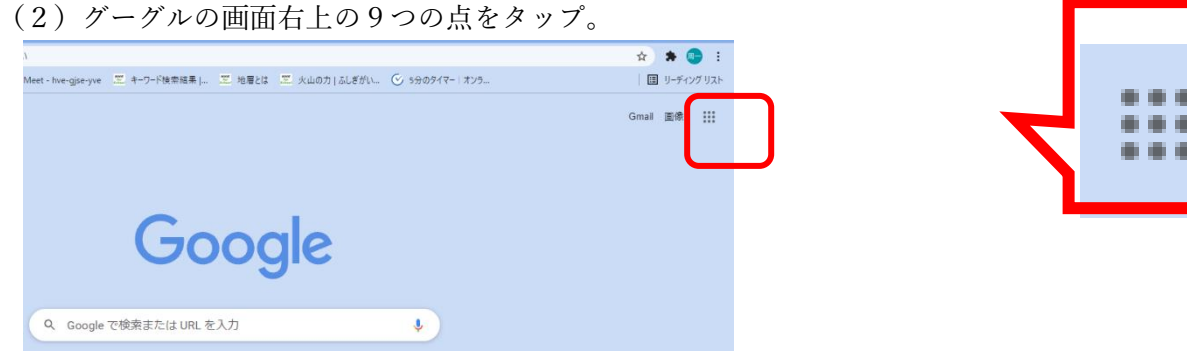

(3)(9つの点をタップすると下の画面になります。)ドライブをタップします。

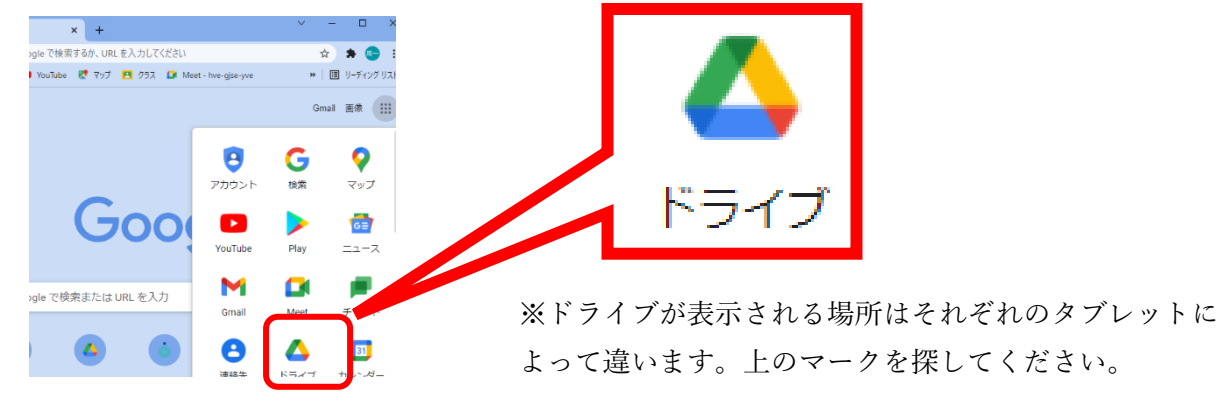

(4)ドライブ内の右上の9つの点をタップ。

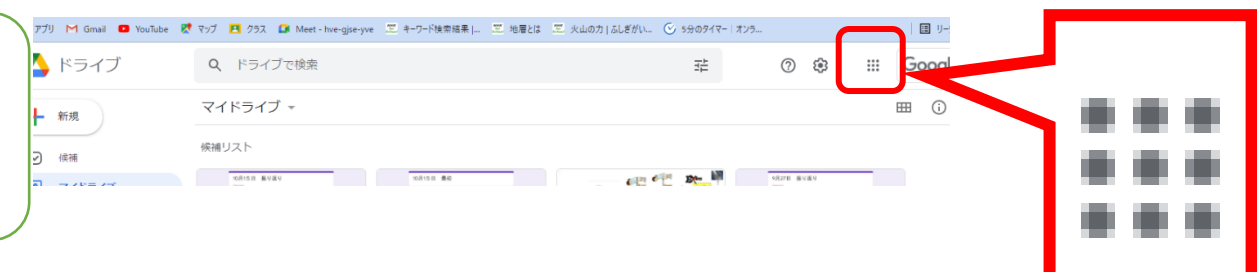

## (5)(9つの点をタップすると下の画面になります。)クラスルームをタップ。

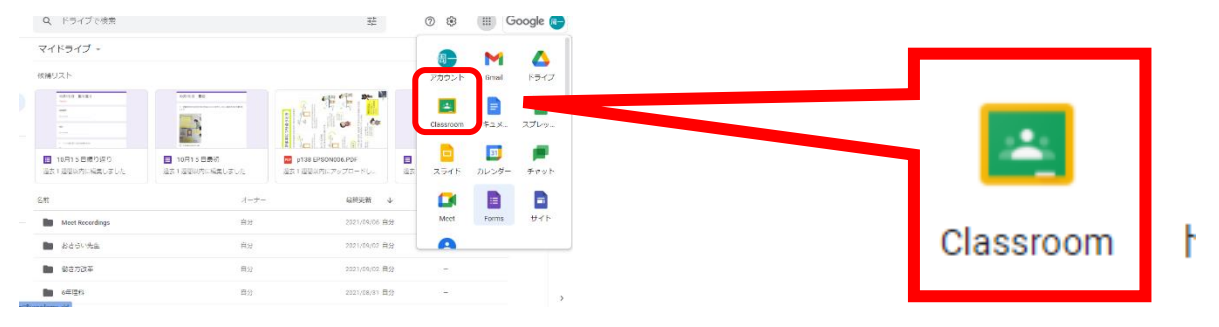

### (6)(クラスルームをタップすると下の画面がでてきます。)担任から指示があったクラスルームを

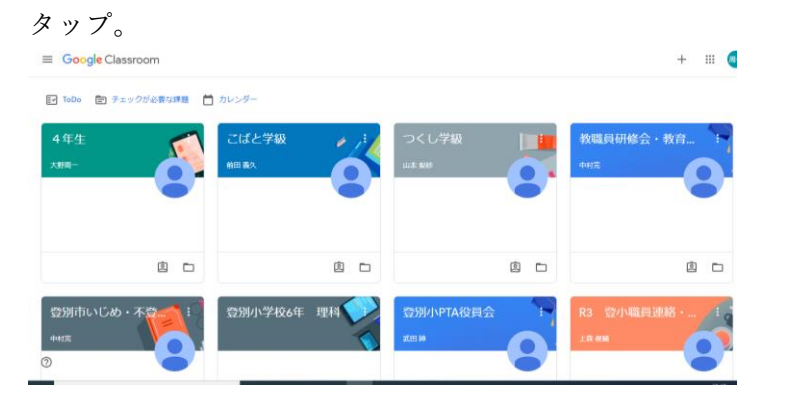

## (7)クラスルームに入りました。

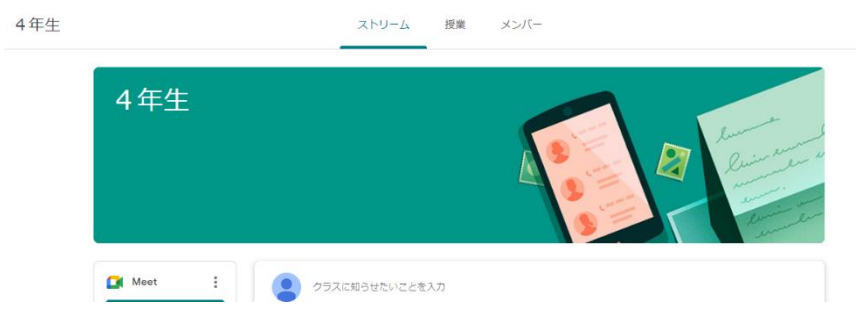

### 2 グーグル meet に接続する。

(1)Meet 「参加」をタップ。

(3)今すぐ参加をタップ。

**D**I Meet

**В альмехам** 

 $\begin{tabular}{ll} \bf \pm & \it P & \tt ZEAALTAR\\ \end{tabular}$ 

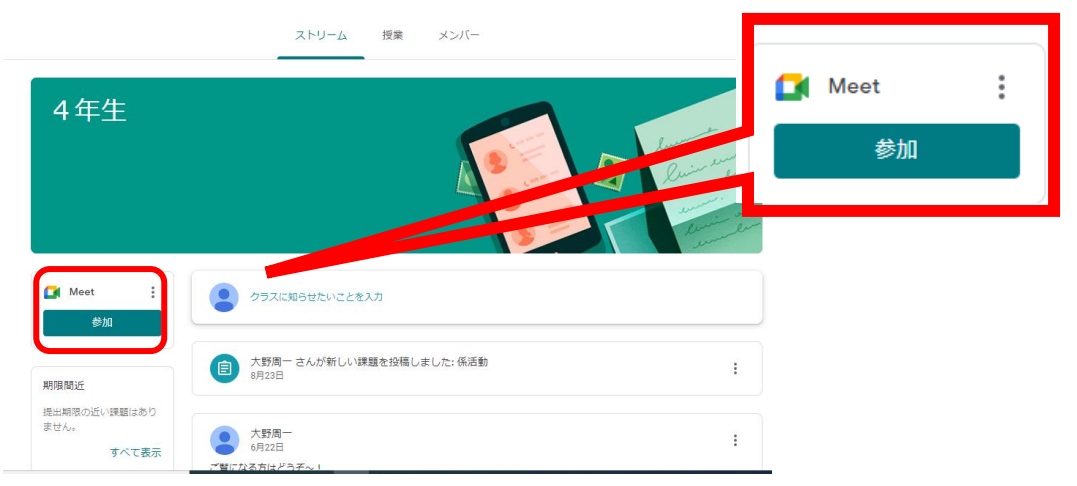

(2)(Meet 「参加」をタップすると下の画面がでてきます。)マイク・カメラを切るために、それ ぞれタップ。

nobot-0292@noboribetsu.ed.jp<br>アカウントを切り替える Meet 参加の準備は整い あなた以外にまだ誰も参加 今すぐ参加  $\Box$ ∩ю  $\boxed{(*)}$  $\begin{pmatrix} 0 \\ 0 \end{pmatrix}$ ※これをしないと、学級に顔と音声が届い てしまいます。 タップする。 図

obot-02020codoctochesus10 00000100001<br>- アカウントを切り解える

たか?

 $\cdots \rightarrow 1 \Leftrightarrow \Box \otimes \mathcal{S} \xrightarrow{\Box \otimes \mathcal{S}} \Box \Box$ 

参加の準備は整いま

今すぐ参加

あなた以外にまた誰も参加し

1 画面?

3 画面表示について

※教室の様子を全画面に変更するための手順。「今すぐ参加」後の手順になります

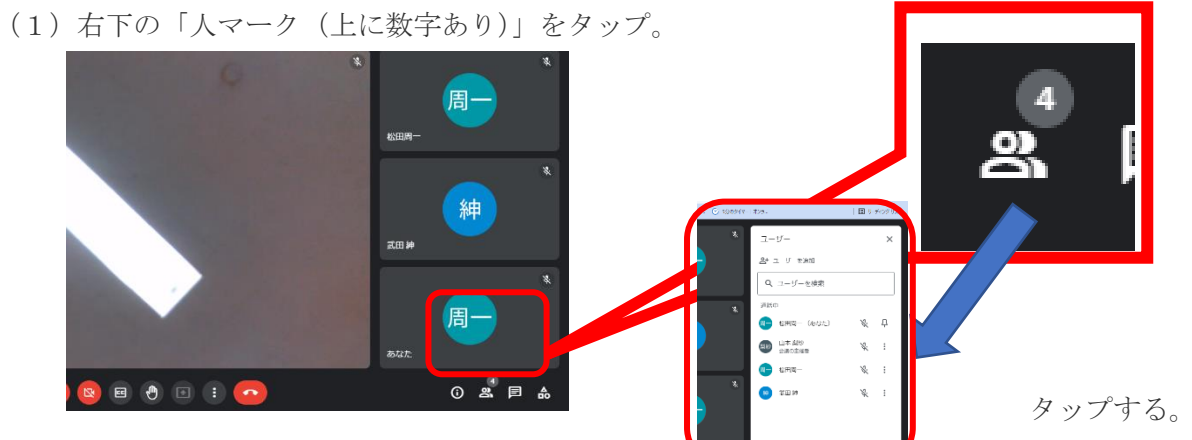

(2)担任の名前の右端の「縦点 3 つ」を押して、「画

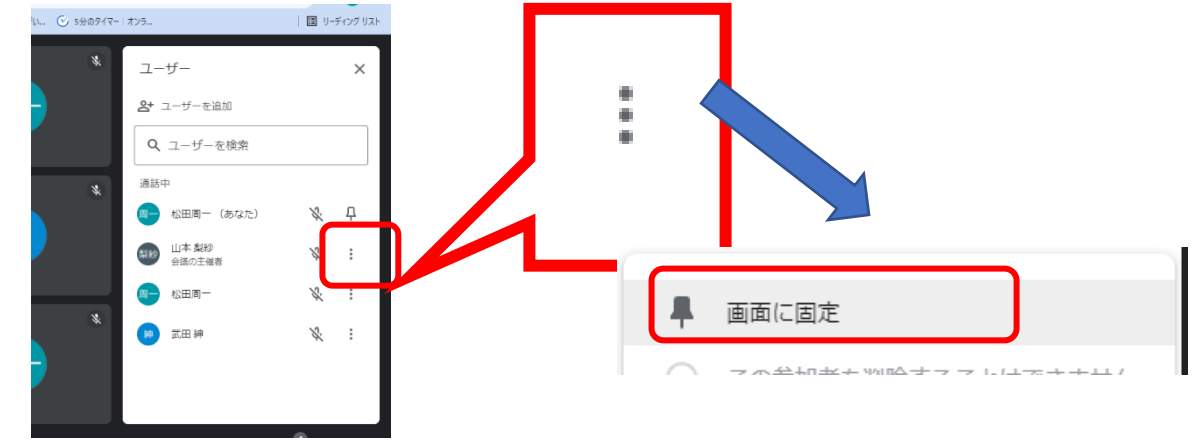

(3) 赤い受話器マークの左隣の「縦点 3 つ」をタップ

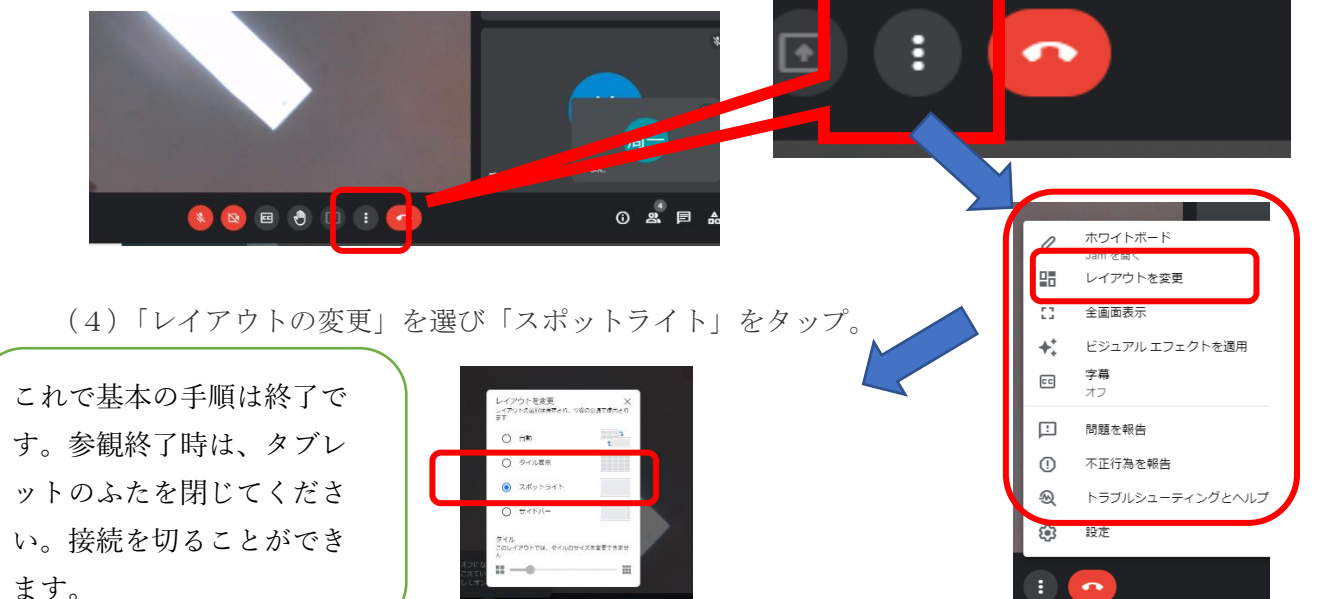